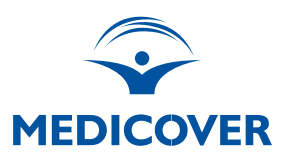

## HOW TO DOWNLOAD THE REPORT STEP BY STEP:

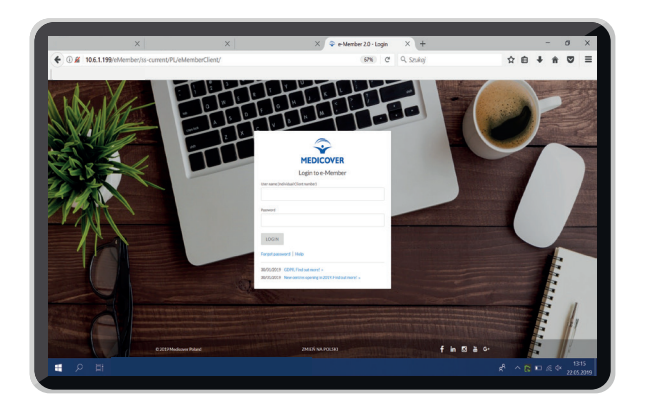

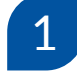

## Log in to **[e-Member](https://e-member.medicover.pl/)**

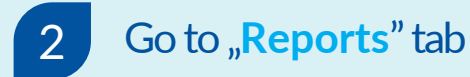

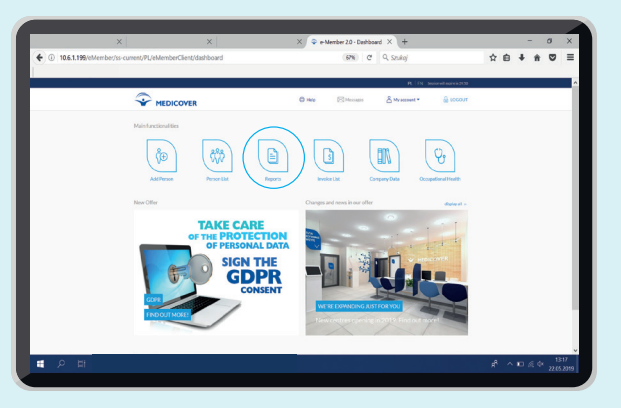

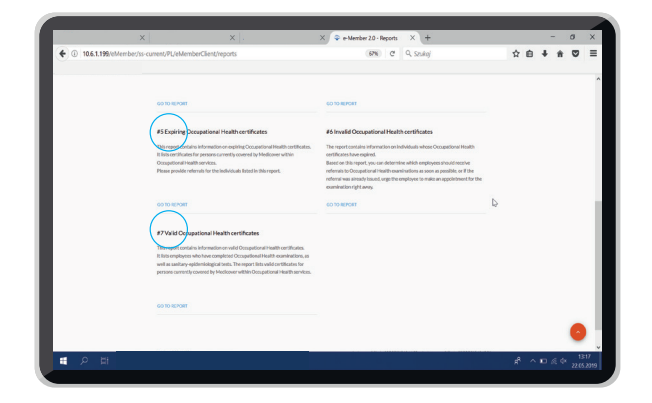

Go to report **#5 Occupational Medicine Certificates Expiring Soon**, or report **#7 Valid Occupational Medicine Certificates** - and click "**Go to report**" 3

4 Choose the dates you need and click "**Download in .xls format**".

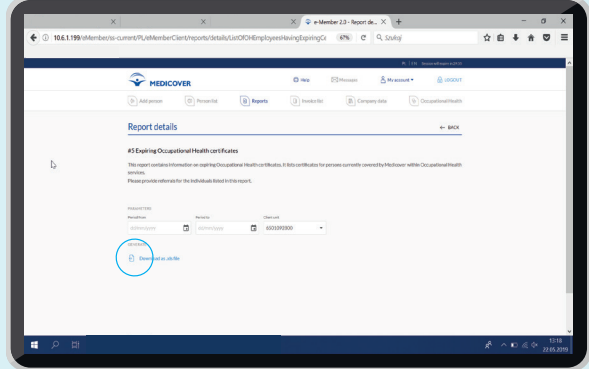